# Teranet Manitoba Formule électronique de Mainlevée *Guide d'utilisation*

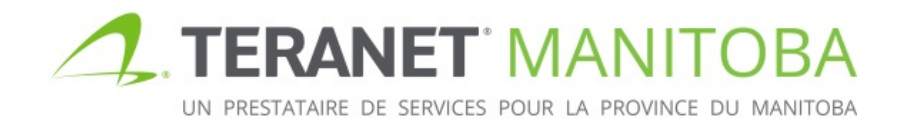

Mise à jour 2019-11-19 Version: 3.00

### Table des matières

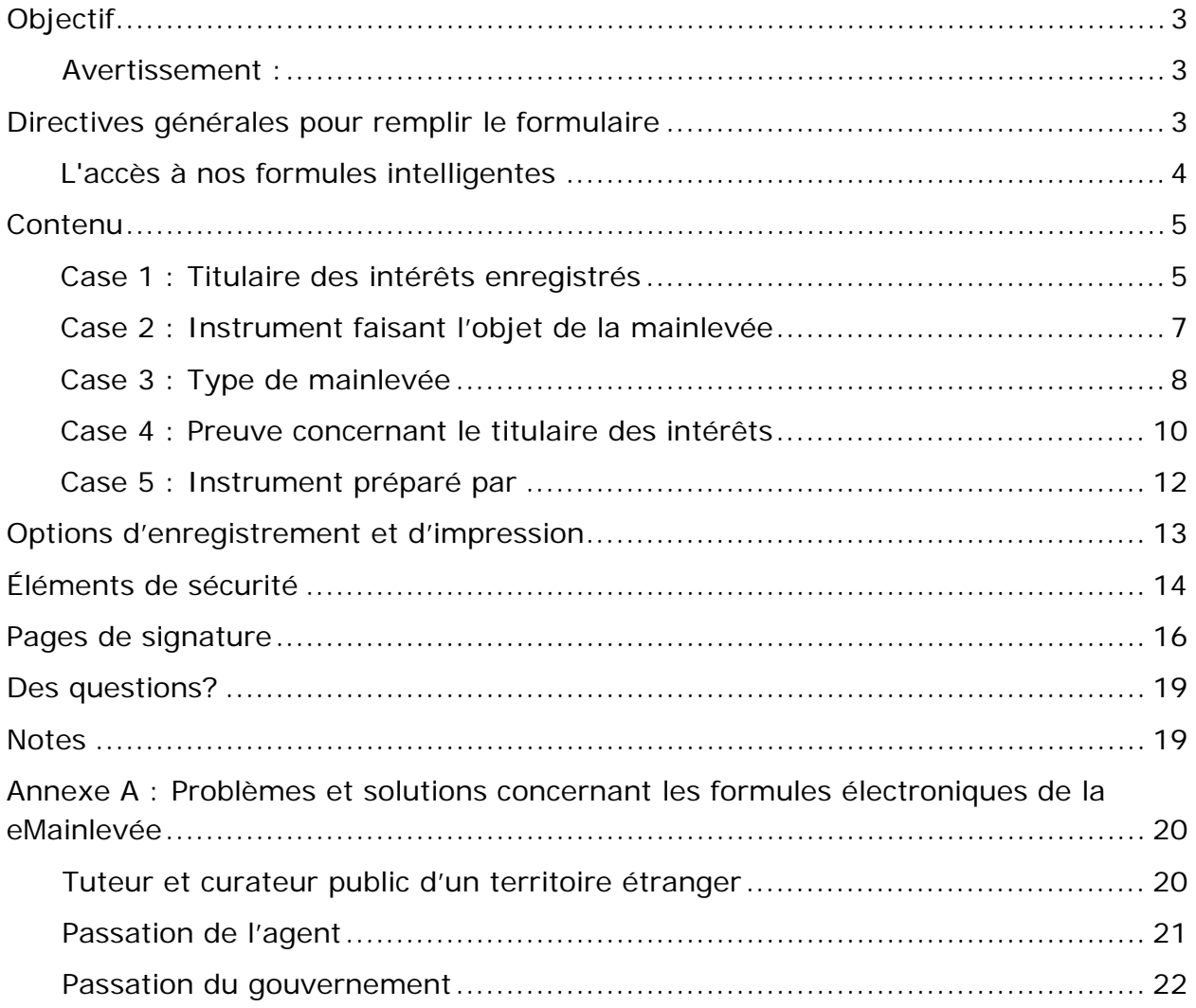

# <span id="page-2-0"></span>**Objectif**

L'objectif de ce manuel de l'utilisateur est de mettre en évidence les principales fonctions et caractéristiques du formulaire de la mainlevée électronique. Alors que ce formulaire est interactif et intelligent, il permet la validation de base ainsi que la vérification des erreurs, et offre une aide adaptée au contexte.

<span id="page-2-1"></span>Avertissement : bien que le formulaire de mainlevée électronique soit convivial , il est conçu pour veiller à ce que certaines exigences de base en matière d'information soient satisfaites. Il ne vise pas à remplacer des avis juridiques pertinents. Le formulaire n'ai pas en mesure de déterminer si l'information que vous avez fournie est exacte; il veille simplement à ce que les champs à remplir soient complétés. De plus, bien que ce manuel de l'utilisateur ai pour objectif d'aider à remplir le formulaire de mainlevée électronique, il ne s'agit pas d'un document complet. **Teranet Manitoba ne peut pas fournir d'avis juridiques.**

### <span id="page-2-2"></span>Directives générales pour remplir le formulaire

• Pour tous les champs dans lesquels il faut inscrire un numéro de titre ou un numéro de l'instrument, on doit utiliser le numéro du bureau régional des titres fonciers :

Numéro de l'instrument

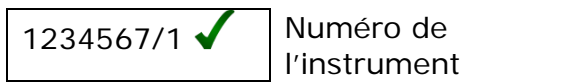

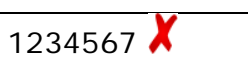

Voici les numéros des bureaux régionaux des titres fonciers :

- 1 Winnipeg
- 2 Brandon
- 3 Portage La Prairie
- 4 Morden
- 5 Neepawa
- 6 Dauphin
- Plusieurs de ces champs proposent un choix par défaut. Notez bien que le choix par défaut n'est pas forcément le plus approprié à chaque scénario.
- Sauf indication contraire, tous les champs doivent être remplis.
- Lorsque vous faites un choix, l'option  $\Box$  indique qu'un ou plusieurs choix peuvent être faits en même temps, alors que l'option  $\odot$  indique qu'il est seulement possible de choisir une option à la fois.
- Si l'option  $\pm$  est disponible, elle permet d'augmenter ou de diminuer le nombre d'entrées dans ce champ. Gardez en tête qu'un minimum d'une entrée peut quand même être requis. De même, il peut y avoir un nombre maximum d'entrées que l'on peut ajouter.
	- o Exemple : si un instrument faisant l'objet d'une mainlevée a des effets sur plus d'un numéro de titre, le bouton  $\pm$  peut être utilisé pour ajouter des champs de numéro de titre.

### <span id="page-3-0"></span>L'accès à nos formules intelligentes

<span id="page-3-1"></span>Veuillez visiter notre site Web pour connaître les plus récentes exigences relatives au navigateur.

# Contenu

### <span id="page-4-0"></span>Case 1 : Titulaire des intérêts enregistrés

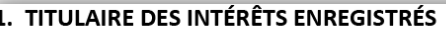

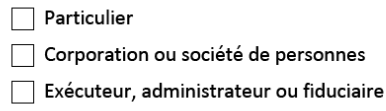

#### Gouvernement ou organisme d'État

Il y a plusieurs options pour indiquer dans cette case les renseignements sur le titulaire des intérêts enregistrés. Le cas échéant, il est possible de choisir plus d'une option. La partie suivante donne un aperçu de chacune des options.

- Si l'on choisit **Particulier**, la case s'agrandit afin de faire apparaître un champ dans lequel il faudra ajouter des renseignements sur le particulier.
	- Le cas échéant, il est possible de choisir plusieurs autres champs facultatifs.
	- L'une des options offertes permet d'indiquer qu'un des co-titulaires des intérêts est décédé.
		- Par exemple, si une hypothèque est détenue conjointement par deux particuliers dont l'un est décédé, cette case doit être est cochée pour le particulier décédé.
			- Lorsque cette case est cochée, aucune page de signature n'est générée pour le particulier décédé.
			- Veuillez noter que si une hypothèque est détenue par plusieurs particuliers qui sont *tous* décédés, la case ne devrait pas être cochée pour la personne qui est décédée en dernier.
			- Pour cette personne, vous devrez obtenir la signature de ses exécuteurs ou de ses administrateurs.
			- Par conséquent, il faudra choisir **Exécuteur, Administrateur, Fiduciaire** et non **Particulier** pour cette personne.
	- Parmi les options offertes lorsque l'on choisit Particulier, l'une consiste à indiquer si le document sera signé en vertu d'une procuration, par un comité, par un décisionnaire suppléant ou en vertu d'une ordonnance d'un tribunal
	- D'autres champs peuvent s'agrandir si l'une de ces options est choisie.

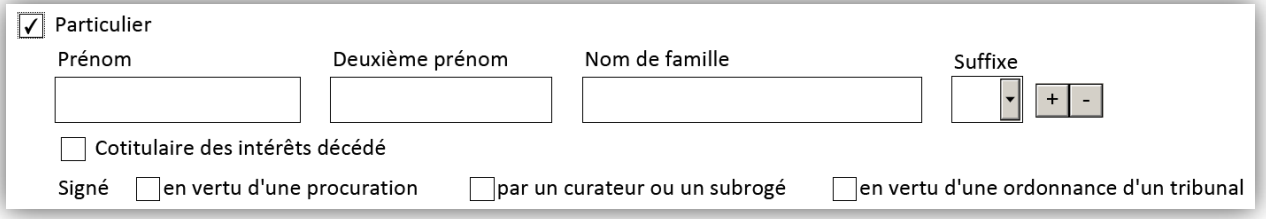

- Si l'on choisit **Corporation ou société de personnes**, la case s'agrandit afin de faire apparaître un champ dans lequel il faudra ajouter des renseignements sur le corporation.
	- Deux autres champs facultatifs peuvent être sélectionnés, le cas échéant, y compris un champ pour indiquer si le document est signé en vertu d'une procuration ou d'une ordonnance du tribunal.
	- D'autres champs peuvent s'agrandir si l'une de ces options est choisie.

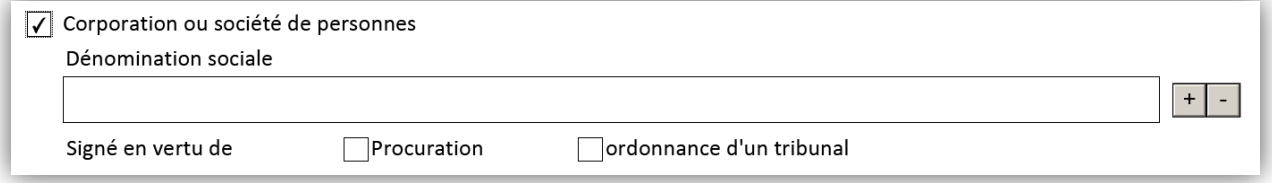

- Si l'on choisit **Exécuteur, Administrateur ou Fiduciaire**, la case s'agrandit afin de faire apparaître un champ dans lequel il faudra ajouter des renseignements sur la passation.
	- Le cas échéant, il est possible de choisir plusieurs champs.
		- Parmi ces options, il y a la possibilité d'indiquer si le document sera signé par un exécuteur, un administrateur, une communauté religieuse, une autre fiducie, ou dans le cadre d'une faillite.
		- D'autres champs peuvent s'agrandir lorsqu'une de ces options est choisie.

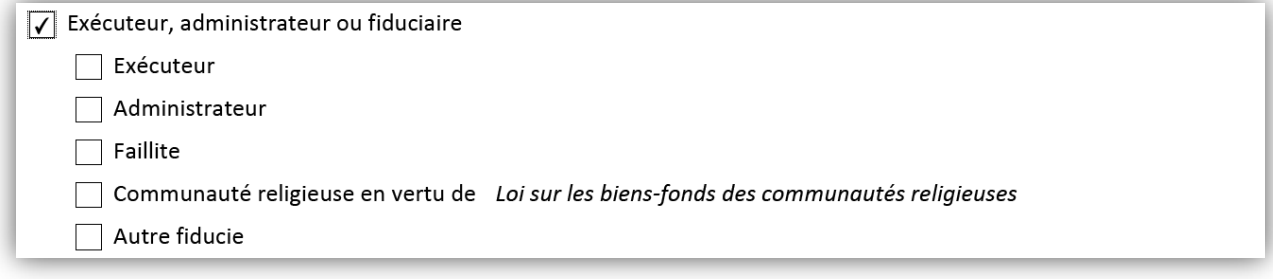

- Si l'on choisit **Gouvernement et organisme d'État**, la case s'agrandit afin de faire apparaître un champ dans lequel il faudra ajouter des renseignements sur la passation.
	- En plus de fournir le nom, il faudra choisir le **Mode de signature**.

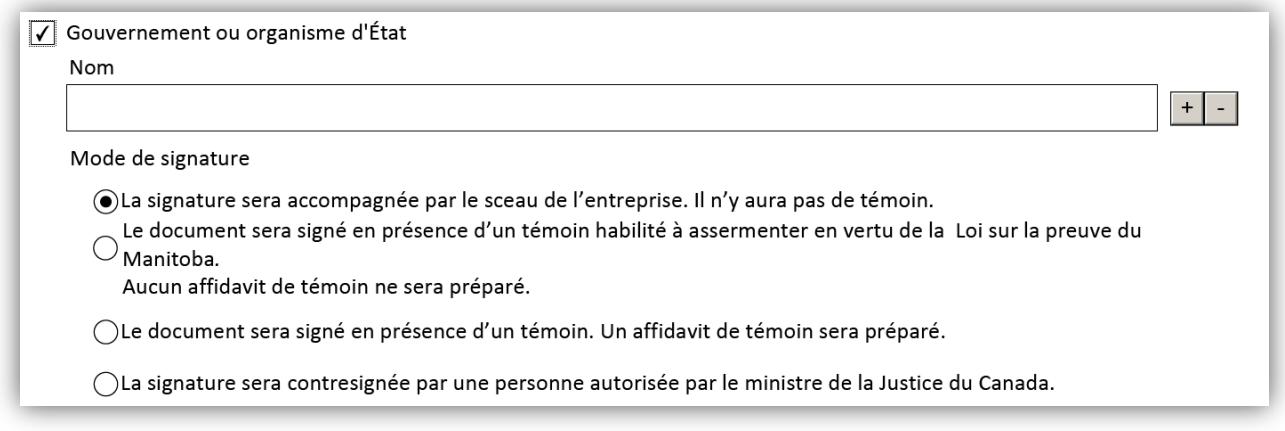

### <span id="page-6-0"></span>Case 2 : Instrument faisant l'objet de la mainlevée

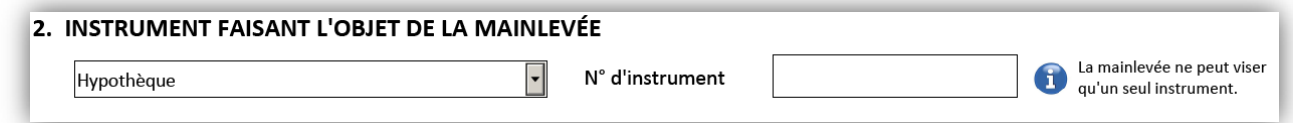

- Le **type d'instrument** faisant l'objet de la mainlevée doit être choisi dans le **Menu déroulant.** 
	- Les instruments faisant l'objet de la mainlevée les plus courants (privilège de construction, notification d'opposition, certificat de jugement et hypothèque) apparaissent en haut du menu déroulant.
	- Tous les instruments susceptibles de faire l'objet d'une mainlevée sont énumérés par ordre alphabétique.
- Le **numéro de l'instrument** faisant l'objet de la mainlevée est également requis.

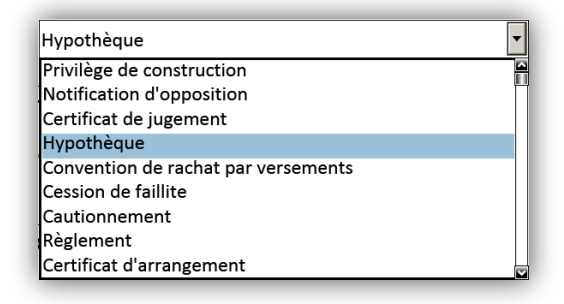

### <span id="page-7-0"></span>Case 3 : Type de mainlevée

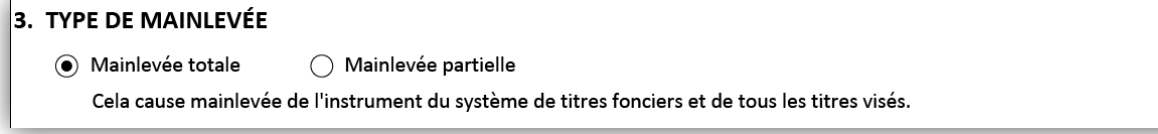

Il faut d'abord choisir entre deux options : **Mainlevée totale** et **Mainlevée partielle.**

- Si vous choisissez **Mainlevée totale**, on ne vous demandera pas d'autres renseignements. Une mainlevée totale a pour conséquence de retirer l'instrument visé de tous les titres du système de titres fonciers et, en même temps, de modifier l'état de l'instrument faisant l'objet de la mainlevée.
- Si vous choisissez **Mainlevée partielle**, plusieurs champs s'agrandissent dans lesquels il faudra ajouter des renseignements sur la mainlevée partielle.
	- Si le titre qui fait l'objet de la mainlevée est en vigueur au moment ou vous remplissez le formulaire, choisissez **Numéro de titre courant**.
	- Si le titre qui doit faire l'objet de la mainlevée sera créé par un instrument qui a été enregistré dans une série avant la mainlevée, le numéro du titre est inconnu : vous devez alors choisir **Provenant du numéro de titre** et indiquer le numéro de titre courant des biensfonds visés.

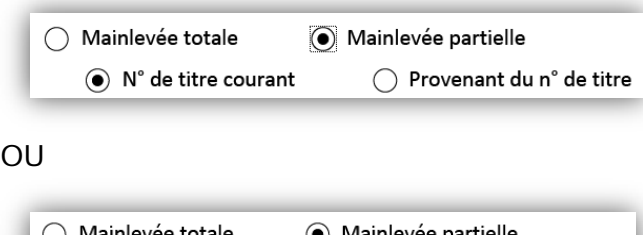

O Provenant du n° de titre

◯ N° de titre courant

- Si l'on choisit **Numéro de titre courant** ou **Provenant du numéro de titre**, le champ situé directement sous cette option doit servir à l'inscription dudit numéro de titre.
- Si tous les biens-fonds d'un titre font l'objet de la mainlevée, on choisit l'option **TOUS**.
	- Aucune description de bien-fonds ne sera requise avec cette option. Le mot **TOUS** apparaîtra automatiquement dans le champ Description des biens-fonds.
- Si une partie seulement des biens-fonds d'un titre fait l'objet de la mainlevée, on choisit l'option **une partie**.
	- La description légale des biens-fonds faisant l'objet de la mainlevée doit être indiquée dans le champ **Description des biens-fonds**.

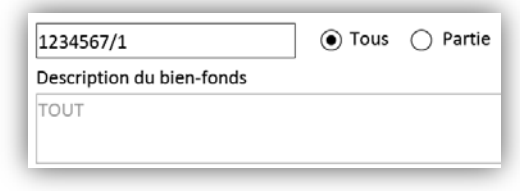

OU

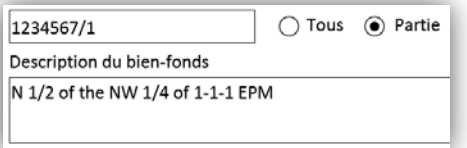

### <span id="page-9-0"></span>Case 4 : Preuve concernant le titulaire des intérêts

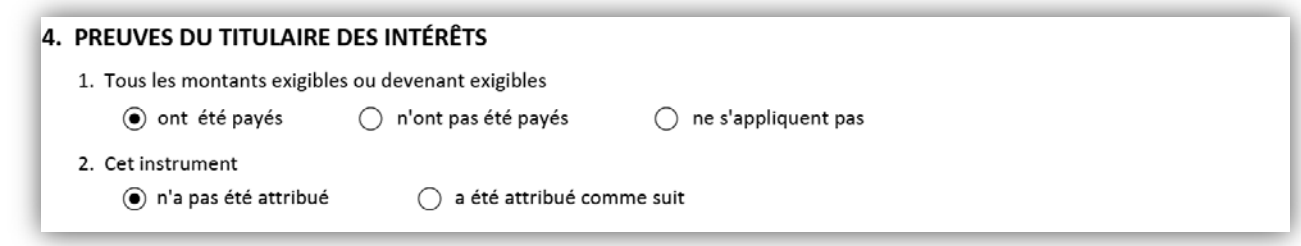

#### Pour **l'option n<sup>0</sup> 1**:

- Il faut choisir une option parmi les trois.
	- Aucun autre renseignement n'est requis.

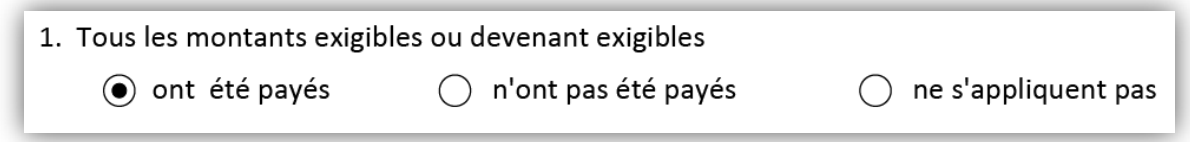

#### Pour **l'option n<sup>0</sup> 2**:

- Il faut choisir une option parmi les deux.
	- Si l'on choisit **N'a pas été attribué**, aucun autre renseignement n'est requis.

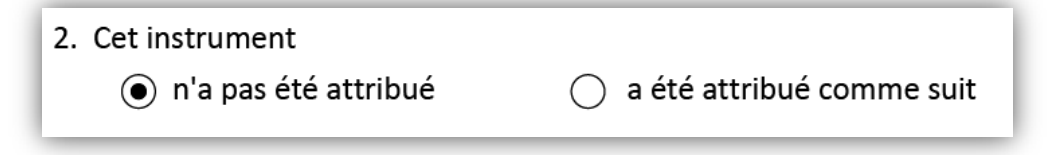

- Si l'on choisit **A été attribué comme suit**, la case s'agrandit et affiche un champ dans lequel il faudra ajouter des renseignements sur la cession :
	- Le type d'instrument de cession doit être choisi dans le **Menu déroulant**.
	- Le menu déroulant affichera uniquement les instruments qui peuvent céder le type d'instrument faisant l'objet de la mainlevée choisi à la case 2. Par exemple : si vous opérez la mainlevée à l'égard d'une

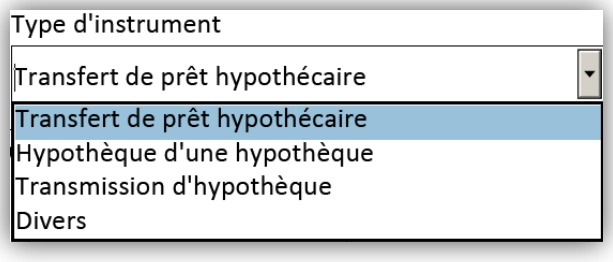

hypothèque, le menu déroulant proposera Transfert de prêt parmi les choix, mais pas Cession de notification d'opposition.

- Si l'on choisit **A été attribué comme suit** :
	- Le numéro de l'instrument de cession est requis.
		- Si l'instrument de cession doit être déposé dans une série et cela avant la mainlevée en question, il faut choisir **En série**.
		- On choisit cette option parce qu'il ne sera pas possible de connaître le numéro d'enregistrement de l'instrument de cession au moment où l'on préparera la mainlevée.
		- Lorsque l'on choisit **En série**, le champ du numéro de l'instrument affiche **En série** et aucun autre renseignement n'est requis.
		- Si l'instrument de cession ne doit pas être enregistré dans une série, le **Numéro de l'instrument** de l'instrument de cession est requis.

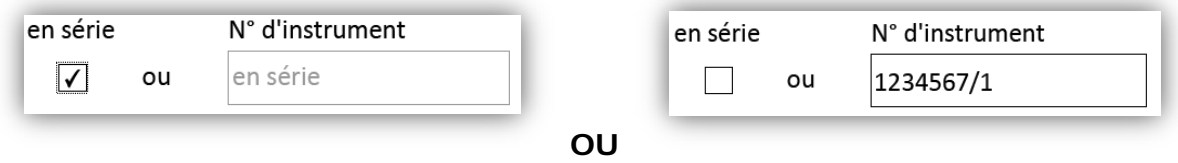

### <span id="page-11-0"></span>Case 5 : Instrument préparé par

Cette boîte est à la partie préparation de l'instrument pour fournir leurs informations de contact. Celleci comprend plusieurs champs. Voici la description de chaque champ :

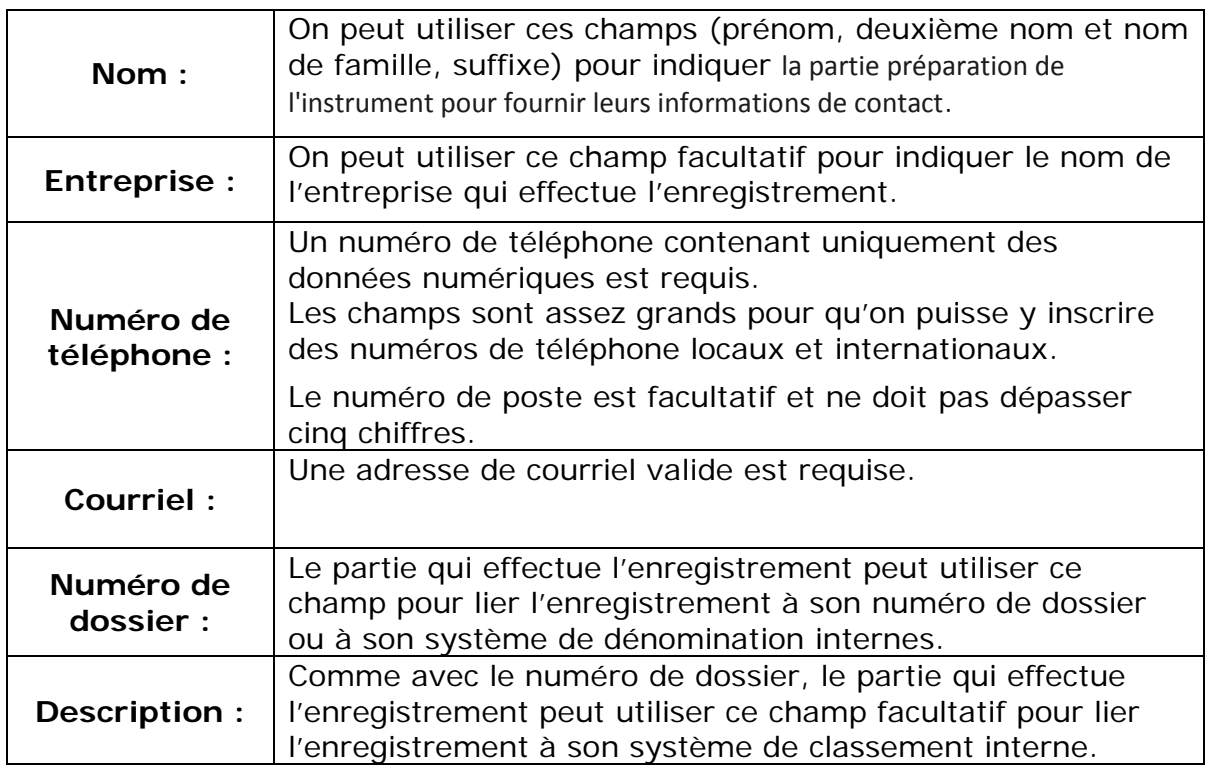

#### **Exemple de case 5 :**

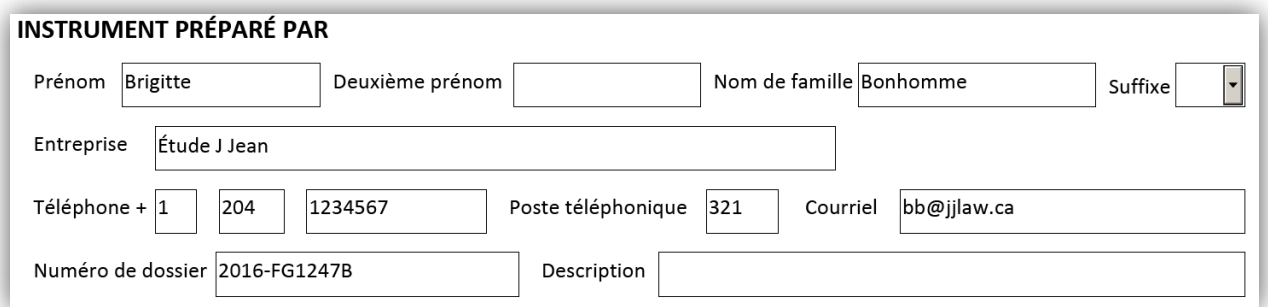

# <span id="page-12-0"></span>Options d'enregistrement et d'impression

**Enregistrement :** Pour vous aider, le formulaire de mainlevée électronique a été conçu de façon à pouvoir être enregistré à n'importe quelle étape du processus.

**Impression :** Il y a plusieurs options d'impression du formulaire de mainlevée électronique, que ce soit à l'état d'ébauche ou en version finale.

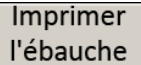

- On peut choisir d'imprimer une ébauche tant que le formulaire n'est pas verrouillé (voir la description ci-dessous).
- Une copie de travail en cours du formulaire de mainlevée électronique sera alors prêt à imprimer.
	- Lorsque le formulaire sera imprimé, la mention « Ceci est une ébauche » apparaîtra en haut du formulaire.
- Un message d'avertissement au bas du formulaire signalera que « Ceci n'est pas une version finale. Les pages de signature ne seront générées que lorsque le formulaire sera verrouillé. »
- **Remarque :** une ébauche du formulaire ne peut pas être accepté pour l'enregistrement.

#### Verrouiller le formulaire et créer des pages de signature

- Lorsque le formulaire est entièrement rempli, on choisit cette option pour verrouiller le formulaire afin d'empêcher tout changement et de générer les pages de signature.
- Il est recommandé d'enregistrer une copie du formulaire rempli avant de le verrouiller.
- Une fois que le formulaire est verrouillé, l'option « Imprimer une ébauche » n'est plus disponible; seule l'option « Imprimer » s'affiche.

#### Déverrouiller le formulaire et supprimer les pages de signature

- On ne peut faire aucun changement au formulaire-verrouillé.
- Si un changement est requis, cette option permet de déverrouiller le formulaire afin d'en modifier le contenu.
- Il est important de noter que lorsque le formulaire est déverrouillé, toutes les pages de signature créées précédemment deviennent invalides.
- En verrouillant de nouveau le formulaire, on produira de nouvelles pages de signature qui devront être à nouveau signées par tous les parties.
- Pour en savoir plus sur ce processus, veuillez consulter la partie intitulée « Éléments de sécurité » du manuel de l'utilisateur.

# <span id="page-13-0"></span>Éléments de sécurité

Dès que le formulaire est verrouillé, quatre éléments de sécurité sont intégrés dans chacune des pages. Les éléments de sécurité sont uniques pour chaque document créé individuellement et offrent un niveau de protection et de cryptage des renseignements.

- Il est important de garder en tête les éléments de sécurité pour plusieurs raisons :
	- De nouvelles images de sécurité sont produites chaque fois que le formulaire est verrouillé.
		- Si le formulaire est verrouillé, puis déverrouillé parce que l'on veut faire des changements, puis à nouveau verrouillé, toutes les pages de signature créées précédemment deviennent invalides.
	- Les éléments de sécurité veillent à ce que tous les parties visés par le document consultent la même version et à ce qu'aucune page ne soit remplacée ou modifiée.
	- On peut facilement réassembler le document en s'assurant que tous les éléments de sécurité s'accordent sur chaque page.
	- Les éléments de sécurité aident à détecter toute altération de n'importe quelle page.
	- **Remarque :** tous les formulaire envoyés doivent contenir des images de sécurité concordantes sur toutes les pages, faute de quoi elles seront rejetées.
- Quatre éléments de sécurité sont générés au bas d'un formulaire verrouillé

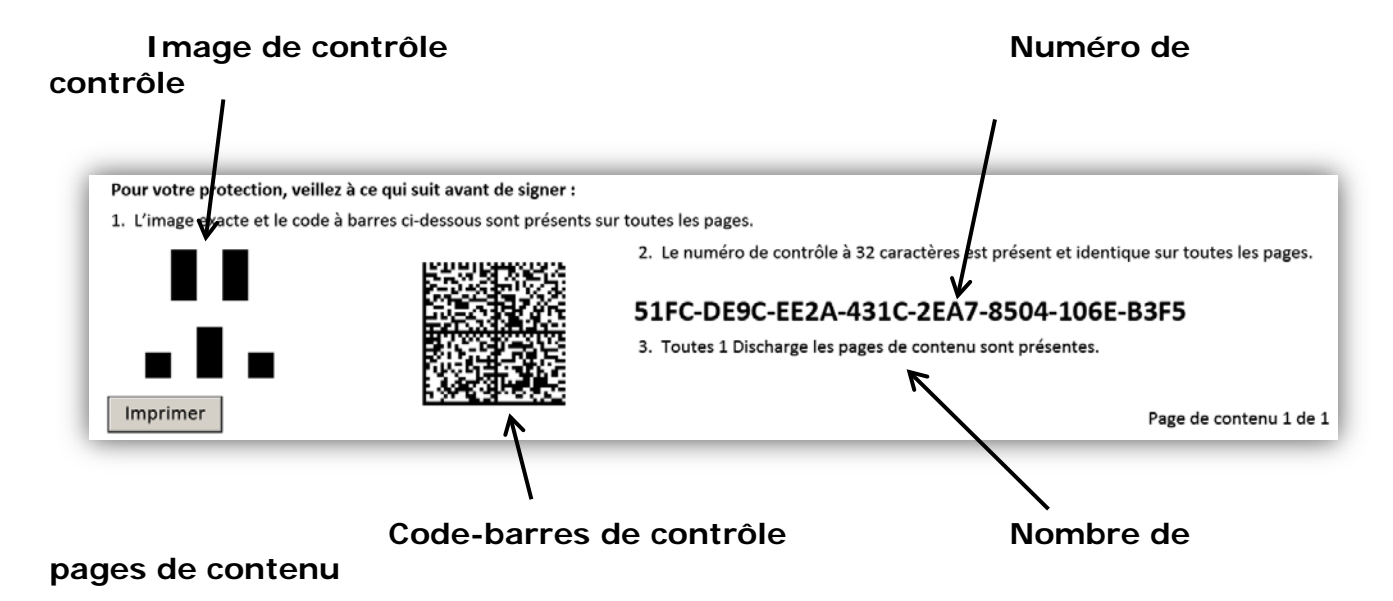

Les numéros de page sont indiqués au bas de chaque page. Les numéros de page correspondent précisément au contenu du document ainsi qu'à **chacune** des pages de signature.

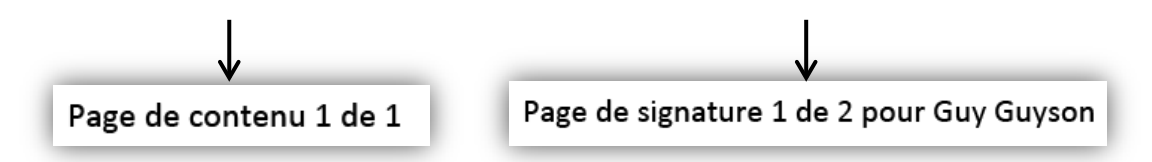

Cela permet de veiller à ce que le document soit assemblé dans le bon ordre et contienne toutes les pages.

## <span id="page-15-0"></span>Pages de signature

- Les **Pages de signature** seront créées lorsque le formulaire sera verrouillé.
- Les pages de signature rempliront automatiquement certains champs en fonction des renseignements fournis dans les cases 1 à 5 des pages du contenu.
- L'Avis **au témoin** a été inclus dans les pages de signature.
- Les pages de signature peuvent être :
	- partiellement remplies à l'ordinateur, puis imprimées et complétées à la main;
	- imprimées, puis entièrement remplies à la main.
- Comme les signatures n'ont pas besoin d'être apposées avant l'impression, aucun message d'avertissement n'apparaît si une case n'a pas été remplie.
- Les renseignements requis dans les pages de signature varient selon le ou les titulaires des intérêts enregistrés indiqués dans la case 1.
- Une page de signature sera créée pour chacun des titulaires des intérêts enregistrés indiqués dans la case 1 (exception faite des co-titulaires des intérêts enregistrés décédés).
	- Par exemple, si les titulaires des intérêts enregistrés sont un particulier, deux personnes morales et un exécuteur, quatre pages de signature distinctes seront créées : une pour le particulier, une pour chacune des personnes morales, et une pour l'exécuteur.
- On peut utiliser le bouton  $\pm 1$  afin de permettre plusieurs signatures par titulaire des intérêts.
- Cela est utile, par exemple, lorsque les politiques d'une personne morale exigent que le document soit signé par plus d'une personne.

Par exemple : la case 1 est remplie de la façon suivante :

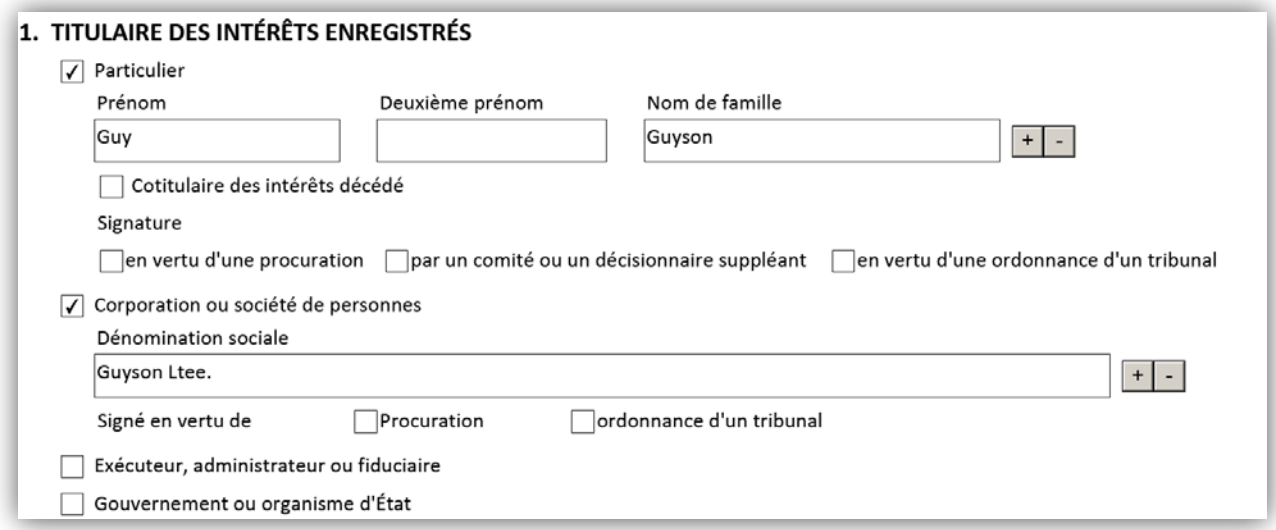

Cela générera les deux pages de signature suivantes (que l'on trouve aux pages 14 et 15) :

Page de signature d'un particulier

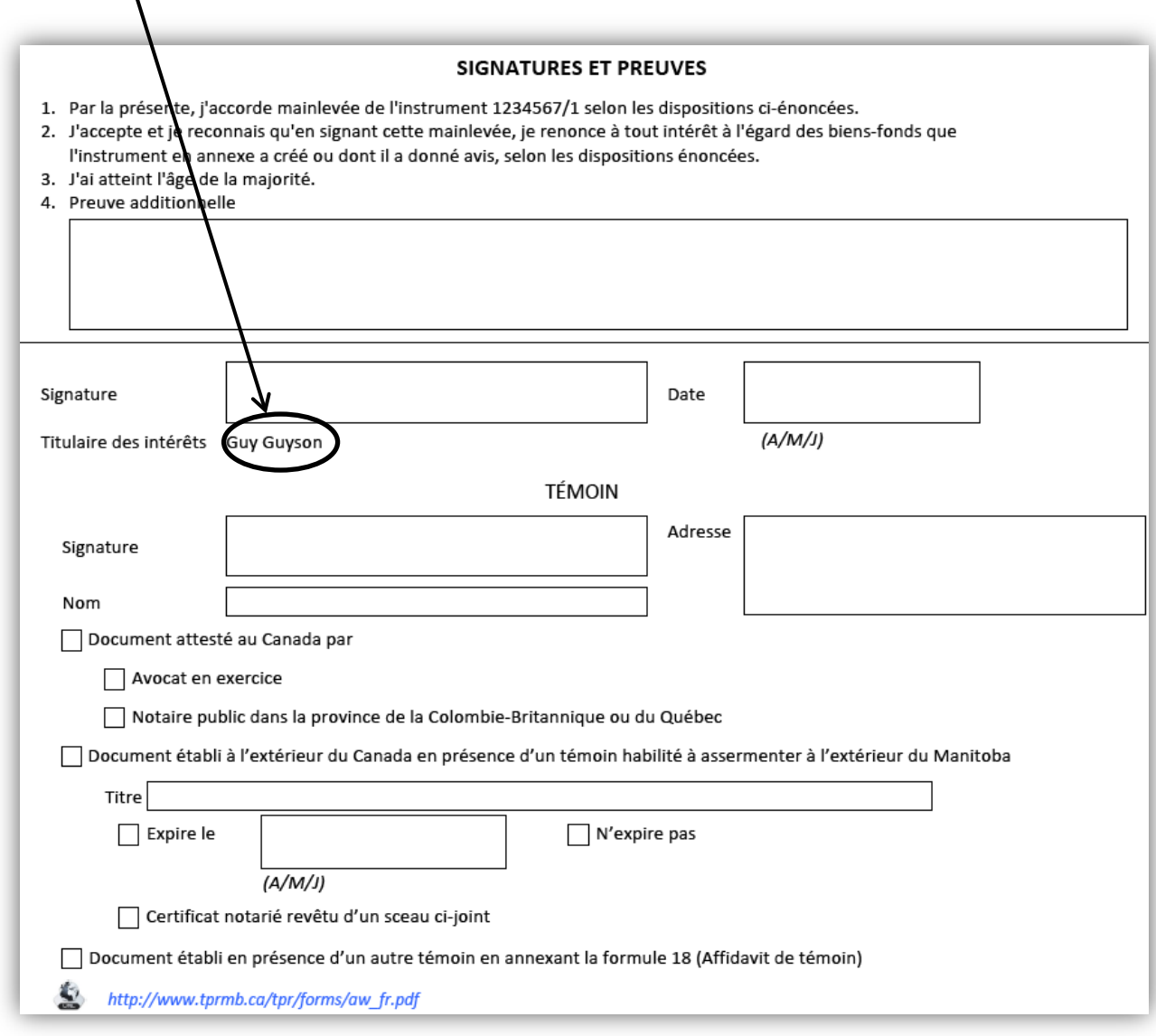

### Page de signature la corporation

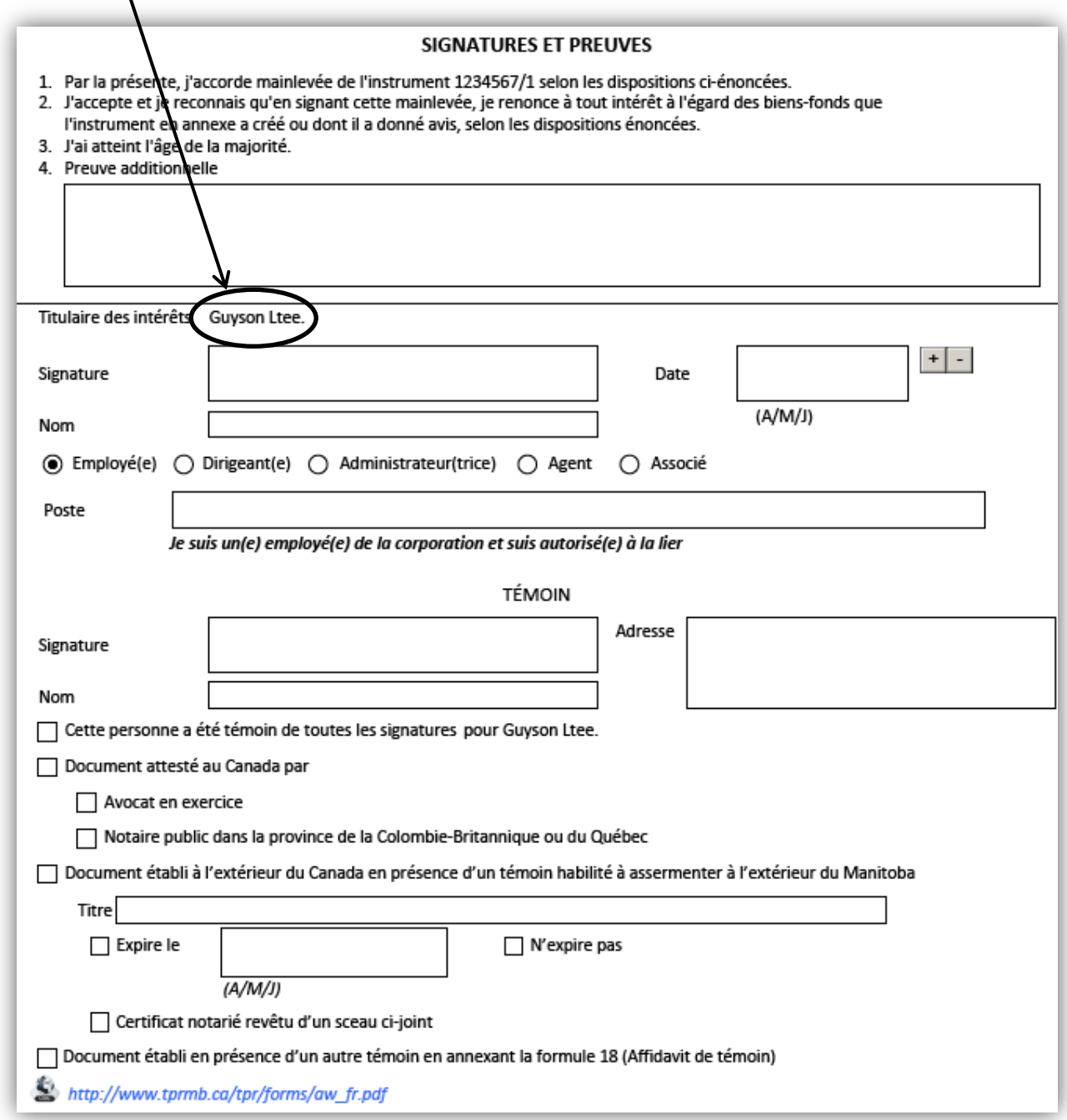

# <span id="page-18-0"></span>Des questions?

D'autres renseignements et documents de formation sont offerts sur notre site Web au [www.teranetmanitoba.ca.](http://www.teranetmanitoba.ca/)

Veuillez communiquer toute question ou préoccupation concernant la gestion de compte à notre équipe des services aux clients à [clientservice@teranet.ca.](mailto:clientservice@teranet.ca)

Le personnel de Teranet Manitoba ne peut pas répondre à certaines questions en raison de leur caractère juridique. Si nécessaire, les utilisateurs devraient obtenir des avis juridiques indépendants ou, selon le cas, consulter le personnel juridique au sein de leur organisme. Il est recommandé aux utilisateurs de veiller à répondre à toutes les exigences légales de l'enregistrement. Teranet Manitoba ne peut pas fournir d'avis juridiques.

### <span id="page-18-1"></span>**Notes**

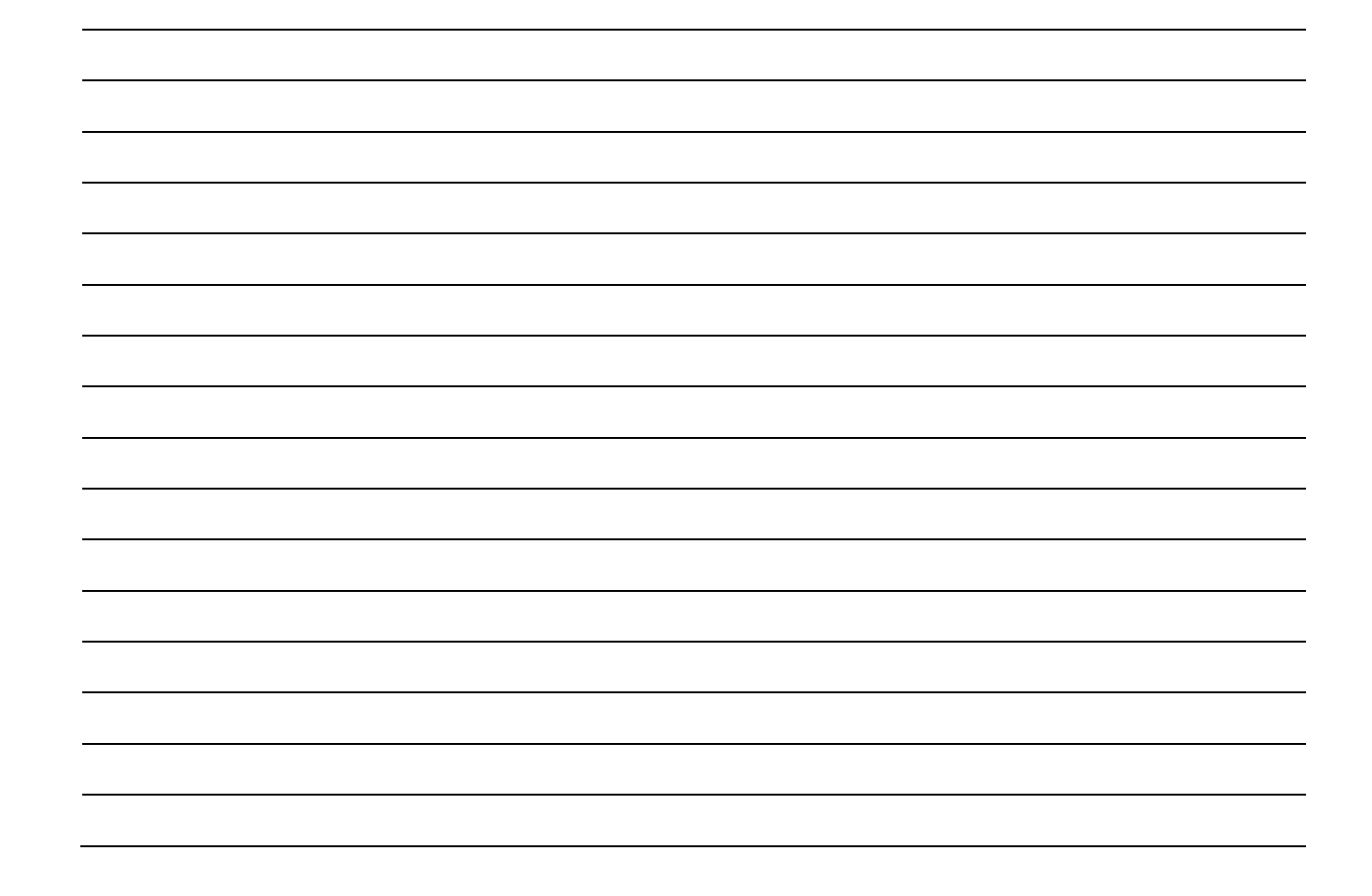

# <span id="page-19-0"></span>Annexe A : Problèmes et solutions concernant les formules électroniques de la eMainlevée

Nos formules électroniques sont conviviales et visent à aider nos clients à préparer leurs documents des titres fonciers. Dans la plupart des cas, elles fonctionnent sans accrocs. Cependant, il est parfois nécessaire de recourir à des solutions de rechange. Nous indiquons ci-dessous les cas dans lesquels nous savons que cela se produit. Nous vous prions d'utiliser les solutions proposées en attendant la publication de versions corrigées des formules.

#### <span id="page-19-1"></span>Tuteur et curateur public d'un territoire étranger

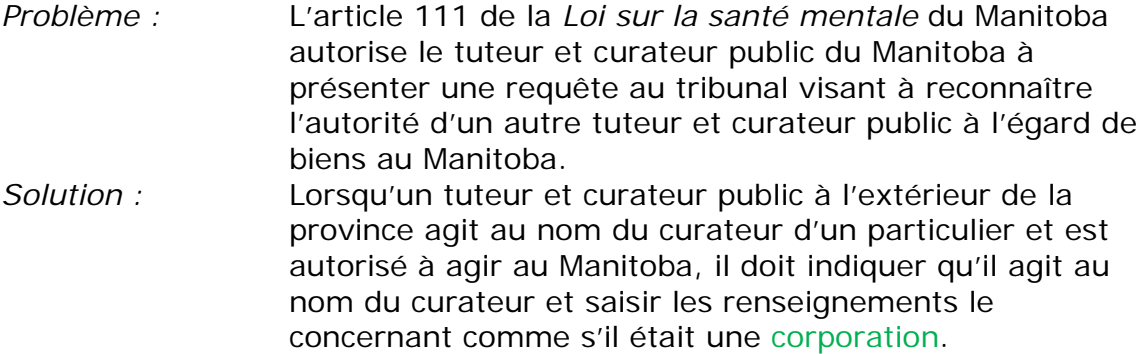

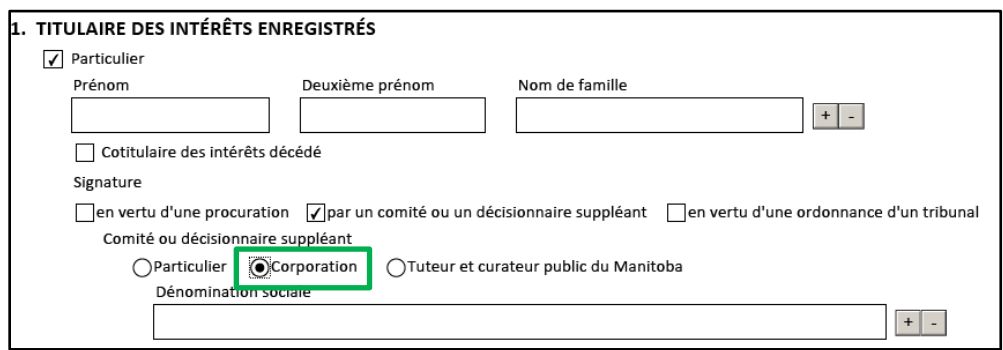

#### <span id="page-20-0"></span>Passation de l'agent

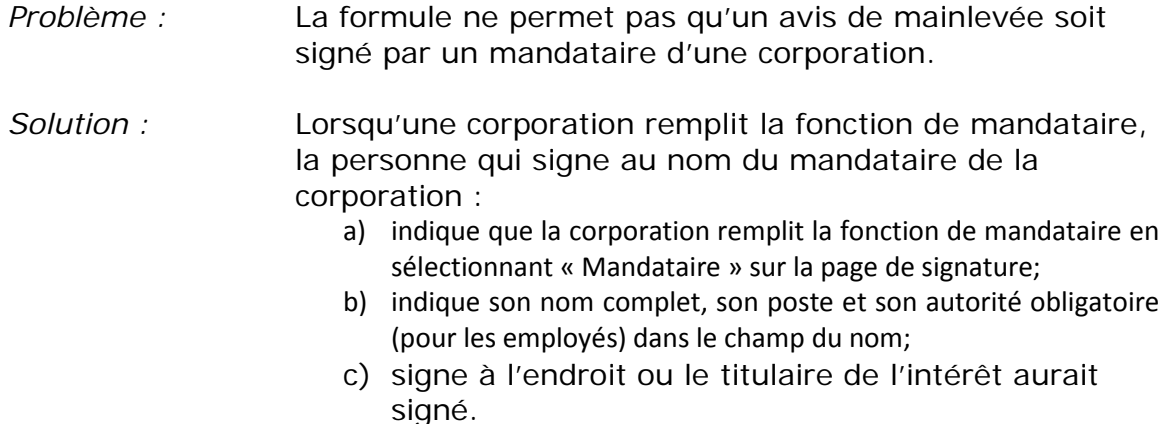

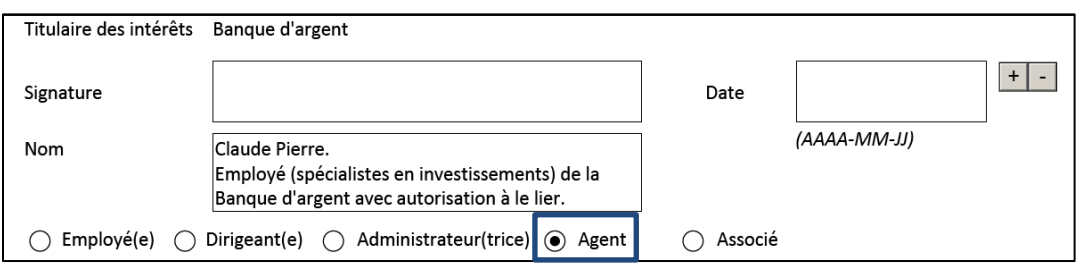

- *Problème :* La formule ne permet pas à un agent de signer au nom d'une partie qui n'est pas une corporation.
- *Solution :* Lorsque la signature d'un agent est requise au nom d'une partie qui n'est pas une corporation, l'agent doit :
	- d) indiquer dans la case de la preuve additionnelle, sur la page de signature, qu'il signe à titre d'agent de la partie;
	- e) signer à l'endroit où le titulaire des intérêts aurait signé.

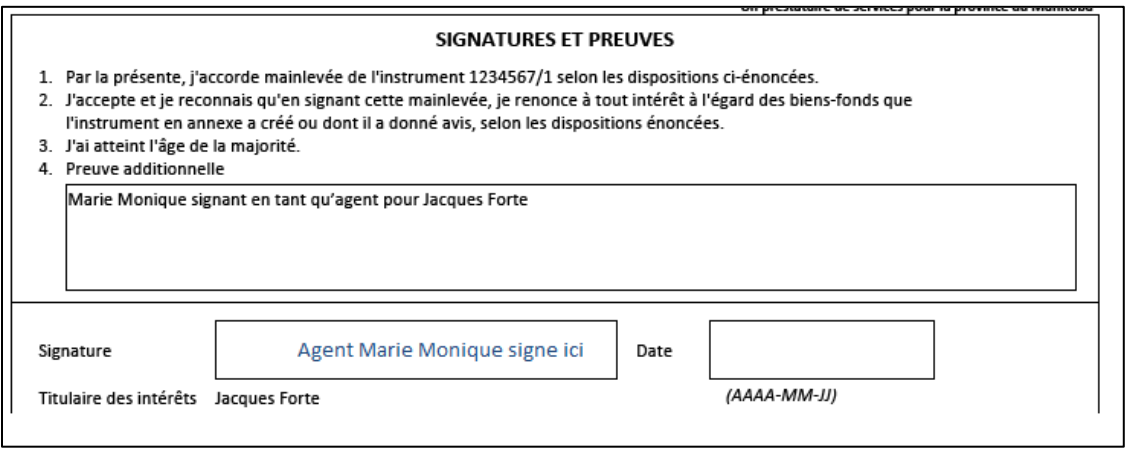

#### <span id="page-21-0"></span>Passation du gouvernement

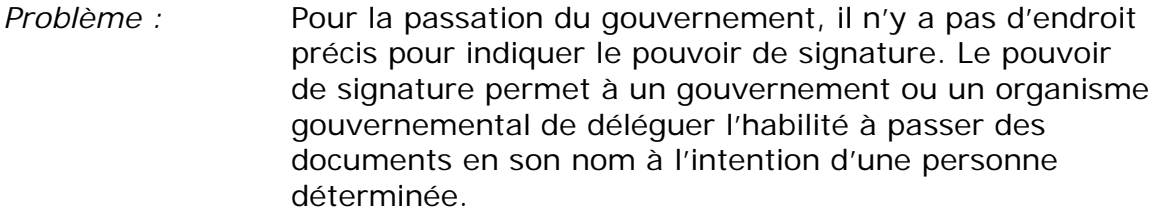

*Solution :* On peut saisir les renseignements en tant que preuve additionnelle, énoncé 4 dans la case de saisie de texte libre avant la case de signature.

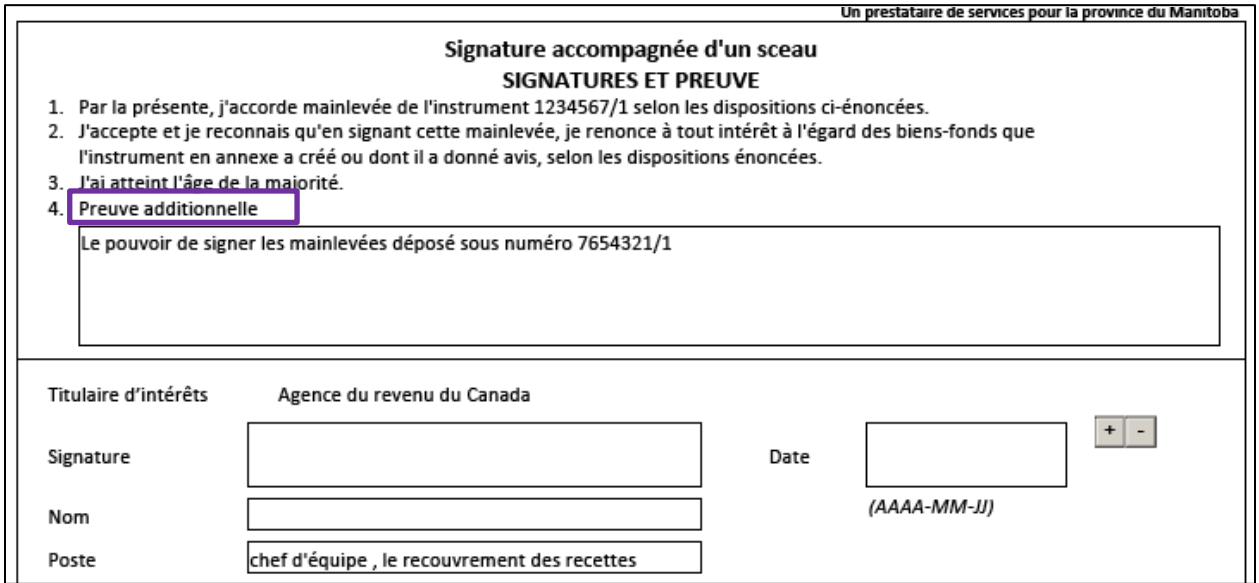